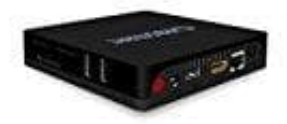

## **Orbsmart S84**

## **Firmware Update laden und installieren (Android 6)**

Installiert **ausschließlich** vom Hersteller bereitgestellte Firmware. Bei Verwendung einer fremden Firmware droht eine Beschädigung des Gerätes. Der Hersteller übernimmt keinerlei Haftung für Schäden, die durch falsche oder systemfremde Firmware entstanden ist.

Den Download vom Hersteller erhaltet ihr hier: [➥ Download Firmware Update, Version: Android 6](http://www.mediafire.com/file/5r8bp3lpbo1bqlg/Orbsmart_S84_113M0_sdcard.zip)

KOMPATIBEL NUR MIT DER ANDROID 6 FIRMWARE VERSION!

- 1. Kopiert den kompletten INHALT (wichtig!) aus dem Ordner "sdcard" auf eine FAT32 formatierte/leere SD-Karte (kleiner als 32GB).
- 2. Wählt unter My Apps <a> **Update <a>
Backup <a>
<a>
M</a>
Update <a>
<a>
<a>
<a>
<a>
<a>
<a>
<a>
Local Update <a>
<a>
<a>
<a>
<a</a>
<a>
<a</a>
<a>
<a</a>
<a>
<a</a>
<a>
<a</a>
<a</a>
<a</a>
<a</a>
<a</a>
<a</a>
<a</a>
< Update**. **WICHTIG:** während des Updateprozesses darf auf keinen Fall die Stromzufuhr unterbrochen werden!<br>WICHTIG: während des Update 2012.<br>WICHTIG: während des Updateprozesses darf auf keinen Fall die Stromzufuhr unterbrochen werd
	- 3. Das Update beginnt jetzt automatisch mit der Installation. Es erscheint auf dem Bildschirm ein entsprechender Updatebalken. Anschließend startet das Gerät von alleine neu.